# **User Manual**

#### Copyright Statement

All the copyrights of the user manual herein belong to ZTE Corporation. Without the written permission of copyright owner, no part of this publication may be excerpted, reproduced, translated by any person or entity in any form or by any means.

ZTE Corporation reserves the right to modify technical parameters and specifications in this manual, and promptly correct the contents in the manual that are inconsistent with the latest documents. All modifications shall be compiled in a new version of user manual without prior notice.

ZTE Corporation keeps the right to make the final explanation to this manual.

#### **Trademarks**

Android is a trademark of Google, Inc.

The Bluetooth® word mark and logos are registered trademarks of Bluetooth SIG, Inc., and any use of such marks by ZTE Corporation is under license.

The product is manufactured under the license of Dolby Laboratory. Dolby and the double-D symbol are registered trademarks of Dolby Laboratories.

All other trademarks remain the property of their respective owners.

#### Statement of Third-party Applications

During the installation process of some third-party applications, the issues of repeated restart or abnormal use of software might be caused by incompatibility of the third-party applications, rather than the tablet itself.

Version 1.0, May 2015

## **Contents**

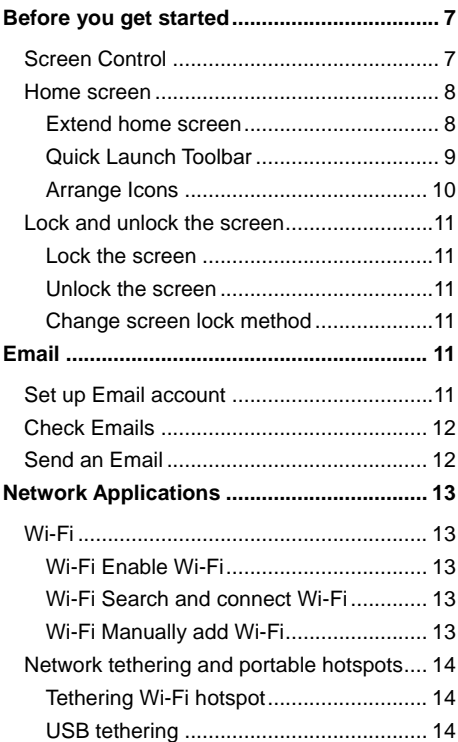

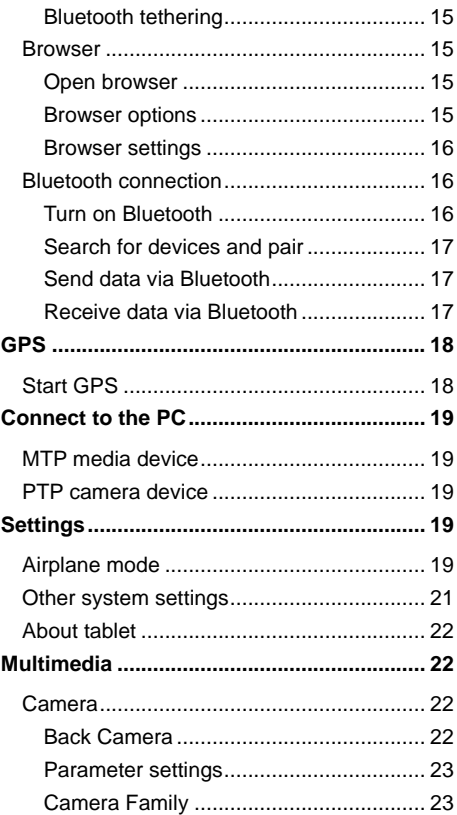

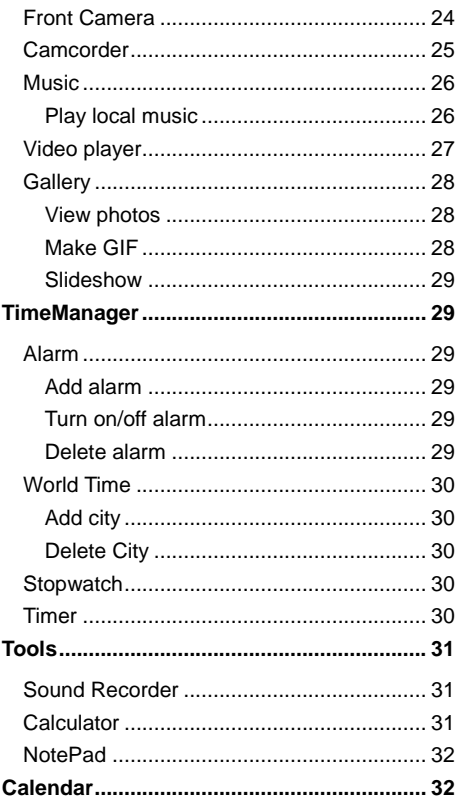

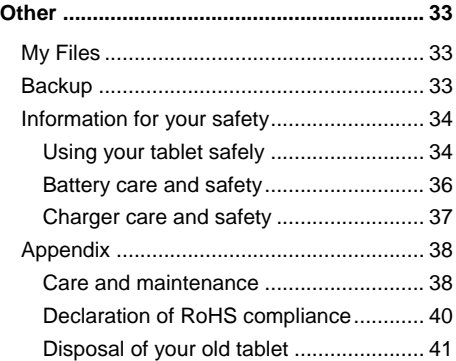

# <span id="page-7-0"></span>Before you get started

Thank you for choosing ZTE Corporation's tablet, which we'll simply call 'tablet' from now on.

Based on Android™ platform, the tablet adopts four-kernel processor with novel appearance and cool user interface, which bring you brandnew experiences.

To guarantee your tablet is always in its best condition, please read this manual carefully before you get started.

And don't worry if the pictures we use to demonstrate your tablet's functions look a little different from what you see on its screen. It's the functions they show that matter.

If there is any inconsistency caused by software function update between user manual and your tablet, please subject to your tablet.

# <span id="page-7-1"></span>Screen Control

You can control your tablet through a series of operations on the screen.

- Tap: tap once on an item on the screen to select it or open whatever you tap.

- Slide to scroll: slide your fingers on the screen to move through what's on the screen.

- Press & hold: press your finger down and leave it there for a few seconds to open a menu specific to what you're doing.

- Drag: drag an item on the screen to perform certain operations.

- Pinch or stretch: In some applications (e.g., Gallery, Browser), touch the screen with two or more fingers, and then pinch your fingers together on the screen or stretch them apart to zoom out or in.

- Rotate: In most screens, rotate your tablet sideways to switch the screen from portrait mode to landscape mode.

## <span id="page-8-0"></span>Home screen

The home screen appears as the tablet is in idle mode. On the home screen, you can check the status of the tablet and access applications.

### <span id="page-8-1"></span>Extend home screen

The home screen can be extended to exceed the width of the screen to provide more space for newly added applications, shortcuts, etc.

Slide to scroll the home screen to move to the left or right side of the home screen.

Tap the small dot at the lower part of the screen to directly move to the corresponding screen. Press & hold the small dot area and drag to quickly start navigation.

### <span id="page-9-0"></span>Quick Launch Toolbar

There are icons at the bottom of the screen. You can move the applications or shortcuts that you need access most frequently into the quick launch toolbar.

1. Press & hold an icon at the toolbar and drag it to the area outside the toolbar.

2. Press & hold another icon on the screen you want to move, and then drag it to an empty area inside the toolbar.

### Show/hide notification bar

As a new notification icon appears in the notification bar, you can pull down the notification bar to view the list of notifications, and touch a notification to perform detailed operation. Swipe up from any place on the screen to hide the notification bar.

#### Move icons on home screen

To move an icon on the home screen, press & hold the icon you want to move, drag it to your desired position on the screen and release it. Drag the icon to the navigation bar to quickly switch to other screen.

Press & hold the icon you want to move and release it, the icon shall jump to the bottom of the screen; slide left or right to the target screen, and touch the icon at the bottom of the screen to jump to the target screen.

#### Delete icons on home screen

To uninstall an application or remove a widget, press & hold the Application or Widget icon and drag it to the Remove/Uninstall icon at the top of the screen.

#### Note:

The preinstalled system applications cannot be removed.

### Change desktop wallpaper

On the home screen, press and hold an empty area to select 'Wallpapers' to choose a wallpaper.

#### Use shortcuts panel

On the home screen or in the process of using an application, pull down the notification bar to open the shortcuts panel. Touch the shortcuts icons to perform relevant settings.

#### Create a folder and add items into the folder

1. On the home screen, press & hold an icon and drag it to another icon on the screen to create a folder containing these two icons. 2. Press & hold other icons and drag them to the folder to add items into the folder.

### <span id="page-10-0"></span>Arrange Icons

On the Home screen, press and hold an empty area to select 'Arrange Icons' and touch the icons you want to arrange to move them to the bottom of the screen.

Swipe right to the target screen and touch the icons at the bottom of the screen to move to the target screen.

## <span id="page-11-0"></span>Lock and unlock the screen

#### <span id="page-11-1"></span>Lock the screen

As the tablet is powered on, press the 'Power' key to lock the screen. The tablet shall automatically lock the screen after it's not used for a while.

### <span id="page-11-2"></span>Unlock the screen

1. Press the 'Power' key to light up the screen. 2. Swipe up from the bottom of the screen to unlock the screen.

#### <span id="page-11-3"></span>Change screen lock method

1. On the home screen, press 'Settings'> 'Security and privacy' > 'Screen lock'. 2. Choose the screen lock method.

# <span id="page-11-4"></span>Email

## <span id="page-11-5"></span>Set up Email account

1. On the home screen, touch 'Email'.

2. Select one mail provider.

3. Input your Email address & password and touch 'Next'.

4. Perform the operations according to the prompt on the screen.

# <span id="page-12-0"></span>Check Emails

1. If you have set your Email account, touch 'Email' to enter the inbox of this account. 2. If you want to check Emails of more accounts, select 'Settings' > 'Add account'.

3. Touch the account's name at the top of the screen to select the account you want to check; touch 'Combined view' to check the inbox of all Email accounts you've set.

4. Scroll the screen and check the Emails.

# <span id="page-12-1"></span>Send an Email

- 1. On the Email interface, touch the icon 'Compose'.
- 2. Type the recipient's address into the field 'To' to select one recipient from the list of contacts. 3. If you need to send by Cc or Bcc, select 'Add Cc/Bcc'.
- 4. Touch 'Subject' to input the Email subject.
- 5. Touch 'Compose email' to input the text.
- 6. If you want to attach a file, touch the icon 'Attach attachments'.
- 7. Touch 'Send' to send the Email, and select 'More' > 'Save as draft' to save the Email as draft.

# <span id="page-13-0"></span>Network Applications

# <span id="page-13-1"></span>Wi-Fi

Your tablet can connect to other network devices through access points or wireless hotspots.

### <span id="page-13-2"></span>Wi-Fi Enable Wi-Fi

1. On the home screen, press 'Settings'.

2. Slide the scrollbar beside 'Wi-Fi' to the right side.

### <span id="page-13-3"></span>Search and connect Wi-Fi

1. On the home screen, press 'Settings' > 'Wi-Fi'.

2. Your tablet shall automatically search available Wi-Fi access points.

3. Select one access point from the list.

- If you've selected an open network, your tablet will automatically connect to the network.

- If you've selected an secured network, your tablet will connect to the network after you enter the correct password.

### <span id="page-13-4"></span>Manually add Wi-Fi

1. On the home screen, press 'Settings' > 'Wi-Fi'.

2. Tap 'Manually add network' to input the network SSID and select the security type.

3. Tap 'Advanced' and perform further settings.

## <span id="page-14-0"></span>Network tethering and portable hotspots

<span id="page-14-1"></span>Tethering Wi-Fi hotspot

1. On the home screen, press 'Settings' > 'Other wireless settings' > 'Network tethering and portable hotspots'.

2. Select 'Portable Wi-Fi hotspot'.

3. Select 'Set up Wi-Fi hotspot' to edit 'Network name', 'Security' and 'Password'.

4. Find your tablet's network SSID on other devices and connect.

### <span id="page-14-2"></span>USB tethering

After connecting your tablet to the PC through a USB cable, you can use your tablet as Modem to share the tablet's mobile network.

If your operating system is Window 7 or Mac OS X, you can establish network connection in the following method. If you use other operating system, you need manually establish a network connection.

1. Connect your tablet to the PC through a USB cable,

2. On the home screen, press 'Settings' > 'Other wireless settings' > 'Network tethering and portable hotspots'.

3. Select 'USB tethering'.

4. After tethered, you can access to the Internet on your computer through the tablet's network.

### <span id="page-15-0"></span>Bluetooth tethering

1. On the home screen, press 'Settings' > 'Other wireless settings' > 'Network tethering and portable hotspots'.

2. Select 'Bluetooth tethering'.

3. Make sure you have turned on Bluetooth and set Visible to all nearby Bluetooth devices. Scan on other devices and pair with your tablet.

### <span id="page-15-1"></span>**Browser**

### <span id="page-15-2"></span>Open browser

1. On the home screen, tap the 'Browser' icon.

2. Tap the input field at the top of the screen and input a website address.

3. Tap 'Go'.

#### <span id="page-15-3"></span>Browser options

When browsing a web page, you can slide to scroll the screen to view other parts of the web page.

- Pinch your fingers together on the screen or stretch them apart to zoom in or out.

- Double-tap the screen to return. The function might not be available on some pages.

- Press 'Save to bookmarks' to add the current web page to bookmark.

- Press 'Share' to send the website to others or share with others.

### <span id="page-16-0"></span>Browser settings

On the browser interface, press 'Settings' and change settings according to the prompts on your tablet.

## <span id="page-16-1"></span>Bluetooth connection

Via Bluetooth, you can exchange data with other nearby Bluetooth devices.

Since Bluetooth devices communicate through radio wave, interference might exist due to some obstacles or other electronic devices.

### <span id="page-16-2"></span>Turn on Bluetooth

1. On the home screen, press 'Settings'.

2. Slide the scrollbar beside 'Bluetooth' to the right side.

### <span id="page-17-0"></span>Search for devices and pair

1. On the home screen, press 'Settings' > 'Bluetooth', then Search for devices.

2. Select one device.

3. Tap 'Pair' to pair with two devices. After the paring request is accepted by the other device or the same password is entered, the pairing is completed.

4. After paired, these two devices can communicate within short distances.

### <span id="page-17-1"></span>Send data via Bluetooth

You can send music, sound recordings, videos, calendar events, contacts, etc. via Bluetooth. The process depends on what you send. Below is an example of sending an image via the Bluetooth.

- 1. On the home screen, tap 'Gallery'.
- 2. Open the image you want to send.
- $3.$  Tap  $\leqslant$  > 'Bluetooth'.

4. If there is a prompt 'Turn on Bluetooth now?' on the screen, tap 'Turn on'.

5. Select paired device, select one device from the scanning list to pair and send the file.

### <span id="page-17-2"></span>Receive data via Bluetooth

1. Turn on Bluetooth.

2. Show the notification panel, tap the Bluetooth share notification and tap 'Accept' to receive the file.

3. After the file is received, the tablet shall display the notification. If you want to view the file, show the notification panel and tap the relevant notification.

# <span id="page-18-0"></span>GPS

The tablet has a GPS receiver, so you can use GPS functions.

Please try to use GPS function on sunny days. The GPS performance can be affected by factors such as ceiling, roof or weather. If you want to get the best performance, please try to move to the area where you can get 360°panoramic view of the entire sky. Skyscrapers and walls might affect GPS performance.

# <span id="page-18-1"></span>Start GPS

You can receive the position information and search maps only after starting GPS service.

- 1. On the home screen, press 'Settings' > 'Other system settings' > 'Location'
- 2. Tap the tick-box next to 'On'.

# <span id="page-19-0"></span>Connect to PC

# <span id="page-19-1"></span>MTP media device

You can use your computer to access the media files saved on your tablet after connecting your tablet to your computer.

1. Connect your tablet to your computer using a USB cable.

2. Pull down from the top of the screen to open the notification bar and touch 'Connect as Media device'.

# <span id="page-19-2"></span>PTP camera device

You can use your computer to access the image files saved on your tablet after connecting your tablet to your computer.

1. Connect your tablet to your computer using a USB cable.

2. Pull down from the top of the screen to open the notification bar and touch 'Connect as camera device'.

# <span id="page-19-3"></span>**Settings**

# <span id="page-19-4"></span>Airplane mode

After the Airplane mode is activated, your tablet will end all wireless connections.

1. On the home screen, press 'Settings' > 'other wireless settings'.

2. Tap 'Airplane mode'.

### Tips:

You can pull down the notification panel to show the Shortcuts panel, and tap 'Airplane' to enable or disable the airplane mode.

# **Display**

On the home screen, press 'Settings' > 'Display'. You can change all kinds of display settings of your tablet.

Wallpaper: Select one from Gallery, Live Wallpapers or Wallpapers.

Brightness: After you turn on Automatic brightness, your tablet will adjust the screen brightness automatically according to the environment. If Automatic brightness is disabled, you can drag the scrollbar to adjust the screen brightness manually.

Screen display preferences: Set your preferred screen display effect.

Font size: Set the font size for the tablet, Messaging, Contacts and Settings.

## Sound

On the home screen, press 'Settings' > 'Sound'. You can change all kinds of sound settings of your tablet.

Volumes: Set the volume for media, ringtone & notifications, system and alarms.

Notification sound: Set notification sound.

Other sounds: Set other sounds.

Dolby Digital Plus: Enhance sound effects when playing video, music, audio, and provide complete entertainment experience.

## Security and Privacy

Screen lock: Select Slide, Pattern, PIN & Password to lock the screen.

Make passwords visible: After you select 'Make passwords visible', you can see the password you are entering.

Device administrator: View or deactivate device administrators.

Install from storage: Install the encrypted certificate from storage.

Clear credentials: Remove all certificates.

### **Accounts**

On the home screen, press 'Settings' >

'Accounts', touch 'Add account' to add accounts requiring SYNC.

## <span id="page-21-0"></span>Other system settings

Language and input methods: Set the menu language, default input method, etc.

Date and time: Set the date & time displayed on the tablet.

Battery: Check the battery status.

Apps: View the applications downloaded. Backup and reset: Reset the tablet to factory settings and erase all data.

Accessibility: Settings can make the tablet more accessible to people with disabilities.

# <span id="page-22-0"></span>About tablet

You can check the tablet's status, battery usage and legal information.

# <span id="page-22-1"></span>Multimedia

## <span id="page-22-2"></span>Camera

You can take photos with your tablet. You can set the photo taken with your tablet as wallpaper, or send to others via Email.

Tips:

Please respect others' rights and abide by local regulations and customs when taking photos.

### <span id="page-22-3"></span>Back Camera

1. Touch 'Camera' on the home screen to enter the back camera by default.

- Touch the icon **the inter** 'Settings'. You can turn on/off HDR, DOF, etc, Touch the icon

to exit 'Settings' and touch 'Reset' to restore to default settings.

- Touch the icon **that** to toggle among 5S delay/10S delay/20S delay/Delay OFF.

- Touch the icon  $\bullet$  to switch between Front camera and Back camera.

- Pinch your fingers together on the screen or stretch them apart to zoom in or out.

- Touch the position on the screen you want to focus and move the focus frame to this position. You can respectively drag the square focus frame and the round metering frame on the screen.

2. Touch the icon  $\binom{10}{2}$  to shoot photos. The photos will be automatically saved.

3. Touch the Thumbnails icon at the lower left corner of the screen to view the photos.

#### <span id="page-23-0"></span>Parameter settings

In Camera mode, touch the Pro icon to set Exposure Compensation, Shutter Speed, White Balance, ISO, Focus, etc.; touch 'Reset' to restore to default settings.

### <span id="page-23-1"></span>Camera Family

In Camera mode, slide your fingers on the screen from left to right to open 'Camera Family', and slide from right to left to close it.

#### Time-lapse

1. In Camera Family, touch 'Time-lapse'.

2. Touch **2.** and then touch 'Timer shot' to set the interval.

3. Touch **that** to take snapshots according to

the interval, and touch  $\Box$  to end.

#### Multi Exposure

1. In 'Camera Family', touch 'Multi Exposure'.

2. There are various multi-exposure modes at the bottom of the screen. Touch an icon to select your desired mode.

3. Touch  $\left( \begin{array}{cc} \circ \\ \circ \end{array} \right)$  to shoot. You can take photos according to the prompt on the screen and combine them into one photo.

#### Special Effects

1. In 'Camera Family', touch the icon 'Special Effects'.

2. There are multiple special effects on the screen for you to select. Touch the icons at the lower part of the screen to select your desired special effect.

3. Touch the icon  $\bullet$  to shoot photos.

#### Panorama

1. In 'Camera Family', touch the icon 'Panorama'.

2. Touch the icon  $\left( \begin{array}{c} \mathbb{R} \\ \end{array} \right)$  to slowly move your tablet horizontally or vertically and shoot photos.

touch the icon  $\heartsuit$  again to end, and touch the

icon  $(x)$  to exit Panorama.

# <span id="page-24-0"></span>Front Camera

1. In Front camera, you can touch the following icons to perform relevant settings:

-Touch the icon **the set the Picture size and** Snapshot mirror.

- Touch the icon  $\bigcirc$  to turn on 'Face Detection' and touch the icon again to turn it off. After you turn on 'Face Detection', the camera will display the focus frame and automatically shoot when your smiling face is captured on the camera viewfinder interface.

- Touch the icon **that the turn on 'Beautify Skin'** and touch the icon again to turn it off.

- Touch the icon **that** to toggle among 5S delay/10S delay/20S delay/Delay OFF.

2. Touch the icon  $\bigcirc$  to shoot photos.

## <span id="page-25-0"></span>**Camcorder**

You can record video clips with your tablet.

#### Tips:

Please respect others' rights and abide by local regulations and customs when recording video clips.

1. On the home screen, touch 'Camera' and touch the icon  $<sup>64</sup>$ </sup>

2. Aim your lens at an object and adjust accordingly.

- Touch the icon  $\bullet$  to set Video quality, Video high frame rate, focus lock when video recording and Zoom when video recording.

 $-$  Touch the icon  $\Box$  to switch between front camera and back camera.

- You can respectively drag the focus frame and metering frame.

3. Touch the icon  $\left( \begin{array}{cc} \circ \\ \circ \end{array} \right)$  to start recording, touch the icon  $\blacksquare$  to pause recording, touch the icon  $\bullet$  to continue recording and touch the icon  $\Box$  to end. Touch the icon  $\Box$  to take a photo during the process of video recording. 4. After video recording, touch the Thumbnails icon at the lower left corner of the screen to view the video clips you have just recorded.

# <span id="page-26-0"></span>Music

With Music player, you can listen to the music saved in your tablet.

### <span id="page-26-1"></span>Play local music

Before playing music, please firstly copy music files onto your tablet.

On the home screen, touch 'Music' to open the music player.

1. If you enter the music player for the first time, select 'All Music' > 'Scan music' to automatically search all music files saved in the tablet.

2. Touch a music file to start playing and touch  $(\| \)$ to stop playing.

3. During the process of playing music, you can press the volume key to adjust the volume. 4. Touch the playing song's thumbnail to enter the music player interface.

- Touch  $\mathbb{H}$  to return to the music playlist. - Touch  $\left| \begin{array}{c} \heartsuit \end{array} \right|$  to switch among Random play. Repeat current song and Repeat all songs.

- Touch to select Share, Delete, Set as ringtone.

### Add playlist

You can create some playlists to manage your music files.

1. On the local music interface, touch  $\begin{array}{|c|c|c|}\n\hline\n\end{array}$  to select 'Add to playlist'.

2. Input a playlist name and touch 'save'.

# <span id="page-27-0"></span>Video player

With Video player, you can watch the videos saved on your tablet.

1. On the home screen, touch 'Video' to open the list of videos.

2. Select one video and touch it to play.

During the process of playing videos, you can touch the screen to stop playing the video and touch the screen again to continue to play it.

- Touch the button 'PIP' to enable

Picture-in-Picture function. A small suspending image appears after you touch the icon.

- Touch 'Locked'/ 'Unlocked' to Lock/unlock the screen.

- Select 'More' > 'Snapshot' to capture the current screen.

- Select 'More' > 'Share' to share the video with your friends.

You can perform the following operations with your fingers:

- Slide your fingers on the screen to the left/right to fast forward/rewind. The time progress appears at the top of the screen.

- Pinch your fingers together on the screen or stretch them apart to adjust the display ratio of the screen.

- Swipe up/down to adjust the volume.

# <span id="page-28-0"></span>**Gallery**

On the home screen, touch 'Gallery' to view all photos and videos on your tablet. You can use video player to play the videos.

#### <span id="page-28-1"></span>View photos

1. Touch the album you want to open, and select the photo you want to browse.

2. Double touch the photo to enlarge and double touch it again to resume.

3. If you want to edit your selected photo, touch the photo and select 'Edit'.

4. Pinch your fingers together on the screen to zoom out, and swipe up or down to delete photos.

### <span id="page-28-2"></span>Make GIF

1. Select one album from 'Gallery' > 'Albumset'.

2. Select 'More' > 'Make Gif'.

3. Touch the photo you want and touch 'Make GIF'.

#### <span id="page-29-0"></span>**Slideshow**

1. Select one album from 'Gallery' > 'Albumset'.

2. Touch 'Slideshow'.

# <span id="page-29-1"></span>**TimeManager**

On the home screen, tap 'TimeManager' to set Alarm, check World Time, use Stopwatch and Countdown function.

# <span id="page-29-2"></span>Alarm

### <span id="page-29-3"></span>Add alarm

1. Select the 'Alarm' page and tap 'Add alarm'.

2. Perform detailed settings of a new alarm based on your requirements. Tap 'OK' to complete the alarm settings.

### <span id="page-29-4"></span>Turn on/off alarm

On the 'Alarm' page, drag the scrollbar to the right/left side to turn on/off the alarm.

### <span id="page-29-5"></span>Delete alarm

On the 'Alarm' page, press & hold the alarm you want to delete, and tap 'Delete' on the pop-up window.

# <span id="page-30-0"></span>World Time

### <span id="page-30-1"></span>Add city

1. Select the 'World Time' page.

2. Tap 'Add City' and select cities based on your requirements. On the 'World Time' page, display the time for different cities.

### <span id="page-30-2"></span>Delete City

On the 'World Time' page, press & hold the city you want to delete, and tap 'Delete' on the pop-up window.

# <span id="page-30-3"></span>**Stopwatch**

1. Select the 'Stopwatch' page.

2. Tap 'Start' to start the stopwatch, tap 'Record' to record the current time, and tap 'Stop' to stop counting the time.

3. Tap 'Reset' to reset the stopwatch.

### <span id="page-30-4"></span>Timer

1. Select 'Timer'.

2. Swipe up and down to set the period of time for your timer.

3. Tap 'Start' to start the timer, tap 'Pause' to pause the timer, and tap 'Continue' to continue the timer.

4. Touch 'Cancel' to reset the clock.

# <span id="page-31-0"></span>Tools

# <span id="page-31-1"></span>Sound Recorder

On the home screen, touch 'Tools' > 'Sound Recorder' to turn on the sound recorder.

#### Record audio files

1. Move the tablet on your tablet close to your

mouth and touch  $\bullet$  to start recording.

2. Touch  $\Box$  to pause, touch  $\Box$  to continue

and touch  $\heartsuit$  to stop recording. 3. Your tablet will automatically save your recordings. Touch the name of your recording to play it.

#### Set alarm ringtone

Press & hold a recording file to display a pop-up menu and select 'more'> 'Set alarm ringtone'.

#### Cut audio files

Press & hold a recording file to display a pop-up menu, touch 'Cut' and then drag the scrollbars at two ends. The contents between two scrollbars are reserved.

# <span id="page-31-2"></span>**Calculator**

On the home screen, tap 'Tools' > 'Calculator' to perform simple calculations.

Slide your fingers on the screen to the left/right

to switch between Simple calculator and Advanced calculator.

# <span id="page-32-0"></span>**NotePad**

- 1. On the home screen, tap 'Tools' > 'NotePad'.
- 2. Touch the button 'Add Note'.
- 3. Input what you want to write down and touch 'Done'.
- 4. On the NotePad interface, select one single record to view the details.

# <span id="page-32-1"></span>Calendar

On the home screen, touch 'Calendar' to enter. Touch the date at the top of the screen to select Day, Week or Month to view the calendar, and touch 'Agenda' to view all events.

#### Tip:

When viewing calendar by Day or Week, press & hold one existed event and drag it to other time to quickly change the date of event. You can slide your fingers on the screen to the left/right to change time.

### Create new event

1. On the calendar interface, touch

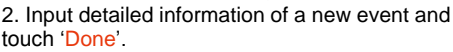

### Edit event

1. On the calendar interface, touch the date at the top of the screen and touch 'Agenda'.

2. Select the event you want to edit, and select 'Edit'.

#### Display and SYNC calendar

1. On the calendar interface, select 'More' > 'Settings' to login to your account.

2. Drag the scrollbar to select the calendars you want to display.

3. Select the account to synchronize the calendars.

# <span id="page-33-0"></span>**Other**

# <span id="page-33-1"></span>My Files

With My Files, you can manage the files in your tablet (including pictures, music, videos, documents, zips, APKs and folders)

## <span id="page-33-2"></span>**Backup**

On the home screen, select 'Tools' > 'Backup'. Touch 'Create new Backup' to backup the Personal data, System data, App data or Media. Touch the icon  $\left( \circledcirc \right)$  to set 'One Key Switch'. 'Scheduled backup' and 'Backup location'.

<span id="page-33-3"></span>safety information

# Information for your safety

### <span id="page-34-0"></span>Using your tablet safely

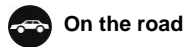

- Using a tablet while driving is illegal in many countries. Please follow local laws and drive safely at all times.

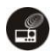

# **Near sensitive electronics**

- Don't use your tablet near sensitive electronic equipment – particularly medical devices such as pacemakers – as it could cause them to malfunction. It can also interfere with the operation of fire detectors and other automatic-control equipment.

- For more information about how your tablet affects pacemakers or other electronic equipment, please contact the manufacturer.

- Your tablet may cause interference when used near TVs, radios or automated office equipment.

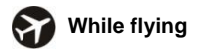

- It's essential you follow airline regulations because your tablet can cause interference with aircraft equipment. And if airline personnel ask you to switch off your tablet, or disable its wireless functions, please do as they say.

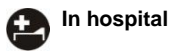

- Your tablet may interfere with the normal operation of medical equipment. Follow all hospital regulations and turn it off when you're asked to by posted warnings or medical staff.

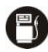

### **At a petrol station**

- Don't use your tablet at petrol stations. In fact, it's always best to switch off whenever you're near fuels, chemicals or explosives.

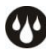

### **Around water**

- Keep your tablet away from water (or any other liquid). It's not a waterproof model.

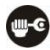

#### **Making repairs**

- Never take your tablet apart. Please leave that to the professionals. Unauthorized repairs could break the terms of your warranty.

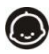

### **Around children**

- Keep your tablet out of children's reach. It should never be used as a toy and it might not be good for their health.

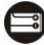

### **Original accessories**

- Only use the original accessories supplied with your tablet or those approved by the manufacturer. Using unapproved accessories may affect performance, make the warranty void, break national regulations on the use of tablets, or even cause injury.

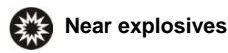

- Turn off your tablet in or near areas where explosive materials are used. Always obey local laws and turn off your tablet when requested.

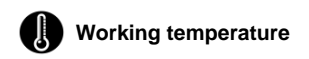

- The working temperature for the tablet is between 0℃ and 40℃. Please don't use the tablet outside this range. Using the tablet under high or low temperature might cause problems.

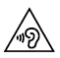

At very high volume, prolonged listening to a tablet can damage your hearing.

### <span id="page-36-0"></span>Battery care and safety

- Although the battery is rechargeable, it'll eventually start to lose its ability to recharge. If you find that the battery won't recharge, it's time to replace it.

- Please don't throw old batteries into your household rubbish. You'll find there are special bins for batteries at refuse collection points. And some high street electrical stores provide a battery recycling service too.

- Never throw the battery into a fire – it's highly flammable and could explode, hurting you or somebody else.

- Never take the battery apart. This may result in leakage, overheating, explosion or fire.

- If the battery becomes hot, changes colour or shape at any time (when in use, charging or even while in storage) please stop using it immediately and replace.

- Keep the battery dry. Damp or wet conditions can cause it to overheat or corrode.

- Don't charge the battery continuously for 24 hours. Overcharging is not good for it.

#### Note:

Please avoid contact with the materials inside a damaged or leaking battery. If they get on your skin, wash with lots of water and seek medical assistance if required.

### <span id="page-37-0"></span>Charger care and safety

- Only plug into voltages between 110VAC and 240VAC. Using a voltage outside that range can damage the tablet/charger – and cause the battery to leak or catch fire.

- Never short-circuit the charger – this may cause electrocution, overheating or damage.

- Don't charge the tablet in direct sunlight or in an area where it's damp, dusty, or on a vibrating surface. And charging your tablet near – or on – a TV or radio could interfere with transmission.

- Don't use the charger if the power cable is damaged. It may cause a fire or give someone an electric shock.

- Keep water well away from the charger. If the charger does get splashed by water, or any other kind of liquid, immediately unplug it to avoid overheating, fire or electrocution.

- Don't take the charger apart. It could cause injury, give you an electric shock or catch fire.

- Never touch any charger, electric cable or socket with wet hands.

- Don't place heavy objects on the electric cable.

- If the cable is damaged, don't try to mend it yourself – it could cause a fire or electrocute you.

- Always unplug the charger before you clean it.

- When unplugging the charger, hold the plug itself, rather than pulling on the cable. A damaged cable can cause electrocution or fire.

# <span id="page-38-0"></span>Appendix

### <span id="page-38-1"></span>Care and maintenance

Your tablet is a delicate device. The following advice will help you to keep it looking good and performing well…

- Use a soft dry cloth to clean your tablet, battery and charger. Don't use liquids such as alcohol, dilution agents or benzene.

- From time-to-time, clean the socket where the charger cable connects to the tablet. Dust tends to gather there. This will ensure a really good connection.

- Don't use needles, pen points or other sharp objects on the keypad or screen.

- Don't use your tablet with wet hands – it could injure you and damage the tablet.

- Don't use your tablet in dusty or dirty environments.

- Keep your tablet away from extremes of heat – like radiators or ovens. It may explode if it gets too hot.

- If your tablet gets wet and the colour of the label on it changes, the warranty will be void. even if the warranty period hasn't expired.

<span id="page-39-0"></span>- If there's anything wrong with the tablet, battery, charger, or any accessory, please send them to your nearest service centre for inspection.

### Declaration of RoHS compliance

We're determined to reduce the impact we have on the environment and take responsibility for the earth we live on. So this document allows us to formally declare that the tablet, manufactured by ZTE CORPORATION, fully complies with the European Parliament's RoHS (Restriction of Hazardous Substances) Directive 2002/95/EC, with respect to all the following substances:

- $(1)$  Lead  $(Ph)$
- (2) Mercury (Hg)
- (3) Cadmium (Cd)
- (4) Hexavalent Chromium (Cr (VI))
- (5) Polybrominated biphenyl (PBB)
- (6) Polybrominated diphenyl ether (PBDE)

Our compliance is witnessed by written declaration from our suppliers. This confirms that any potential trace contamination levels of the substances listed above are below the maximum level set by EU 2002/95/EC, or are exempt due to their application.

<span id="page-40-0"></span>The tablet manufactured by ZTE CORPORATION, meets all the requirements of EU 2002/95/EC.

### Disposal of your old tablet

1. When the wheelie bin symbol is attached to a product, it means the product is covered by the European Directive 2002/96/CE.

2. All electrical and electronic products should be disposed of separately from normal household waste via designated collection points provided by government or local authorities.

3. The correct disposal of electrical and electronic products will help protect the environment and human health.

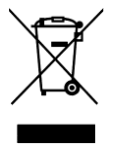